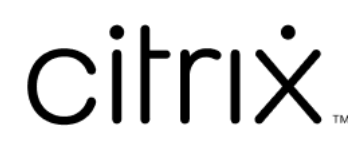

# **Citrix Files pour Android**

# **Contents**

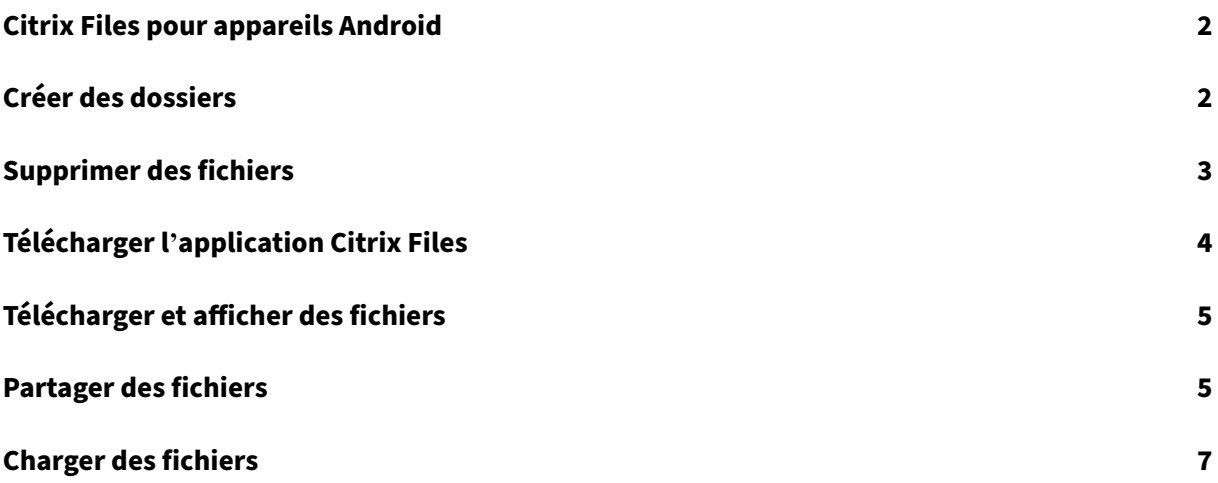

## <span id="page-2-0"></span>**Citrix Files pour appareils Android**

#### July 25, 2023

Citrix Files pour Android vous permet d'échanger des fichiers en toute simplicité, de manière sécurisée et professionnelle.

Conçu pour les entreprises, Citrix Files pour Android est un gestionnaire de fichiers qui offre :

- Partage et stockage sécurisés des données
- Utilisation et paramètres personnalisables
- Service clientèle primé
- Des outils qui vous permettent de collaborer plus facilement et de travailler à partir de n'im‑ porte quel appareil Android, à tout moment et n'importe où.

Langues prises en charge : allemand, français, espagnol, japonais, chinois simplifié, coréen, néerlandais, polonais, russe et portugais.

#### **Configuration requise et limitations**

- Une tablette ou un téléphone Android.
- Cette application peut être utilisée sur un Google Chromebook.
- Les versions Android et les configurations appareil requises sont disponibles sur la page de l' application du Google Play Store.

#### **Remarque :**

Les fichiers dont le nom comporte plus de 40 caractères ne peuvent pas être téléchargés via l' application mobile Citrix Files. Cette limite de caractères inclut l'extension du nom de fichier.

# <span id="page-2-1"></span>**Créer des dossiers**

July 25, 2023

Les étapes suivantes expliquent comment créer des dossiers dans Citrix Files à l'aide de votre appareil Android.

- 1. Ouvrez Dossiers personnels ou partagés là où vous souhaitez créer un dossier.
- 2. Touchez le cercle bleu + pour ouvrir le menu. Le menu principal s'affiche.

3. Touchez **Créer un dossier** dans le menu. L'écran **Créer un dossier** s'affiche.

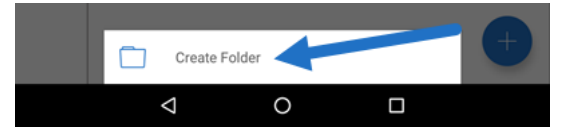

- 4. Tapez un nom pour le nouveau dossier et les notes requises dans les sections correspondantes.
- 5. Touchez **Créer un dossier**. La nouvelle fenêtre de dossier apparaît.

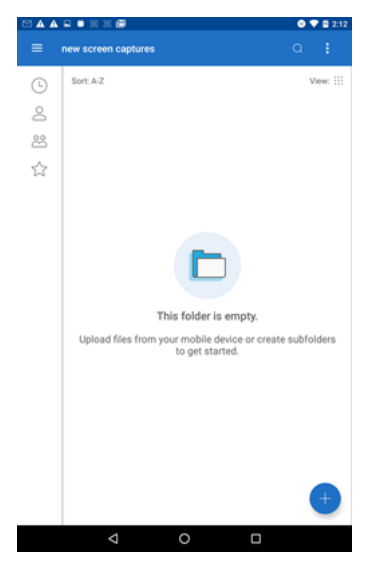

#### <span id="page-3-0"></span>**Supprimer des fichiers**

July 25, 2023

Les étapes suivantes expliquent comment supprimer des fichiers dans Citrix Files à l'aide de votre appareil Android.

- 1. Sur votre appareil, accédez au dossier contenant le fichier à supprimer.
- 2. Touchez les ellipses verticales.
- 3. Touchez Supprimer dans le menu. Un écran de confirmation apparaît.

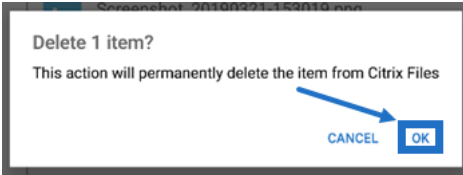

4. Touchez OK sur l'écran de confirmation pour supprimer le fichier. Un message « Fichier supprimé » apparaît en bas de l'écran.

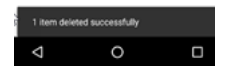

# <span id="page-4-0"></span>**Télécharger l'application Citrix Files**

July 25, 2023

Les étapes suivantes expliquent comment télécharger Citrix Files pour votre appareil et vous connecter à votre compte Citrix Files.

- 1. Ouvrez l'application Play Store sur votre appareil.
- 2. Recherchez Citrix Files.
- 3. Touchez Installer.

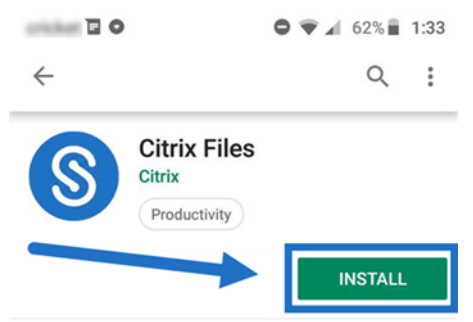

- 4. Touchez l'icône Citrix Files pour ouvrir l'application.
- 5. Saisissez vos informations de connexion Citrix.

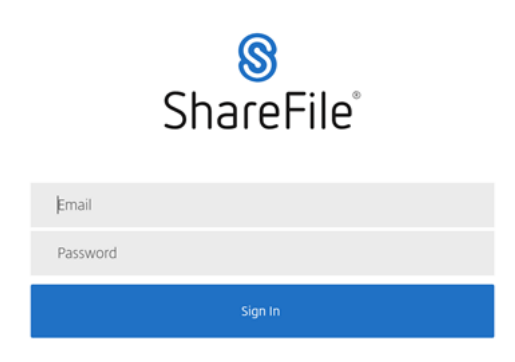

Citrix Files s'ouvre, affichant vos dossiers.

## <span id="page-5-0"></span>**Télécharger et afficher des fichiers**

#### July 25, 2023

Les étapes suivantes expliquent comment télécharger des fichiers dans Citrix Files à l'aide de votre appareil Android.

- 1. À l'aide de votre appareil, accédez au dossier contenant le(s) fichier(s) à télécharger.
- 2. Touchez le fichier. Le fichier s'affiche.
- 3. Touchez les points de suspension verticaux en regard du menu.
- 4. Touchez Ouvrir dans.

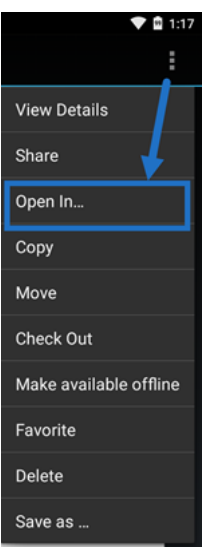

L'application que vous sélectionnez dépend du type de fichier que vous téléchargez. Sélectionnez l' application correspondant au fichier que vous avez sélectionné.

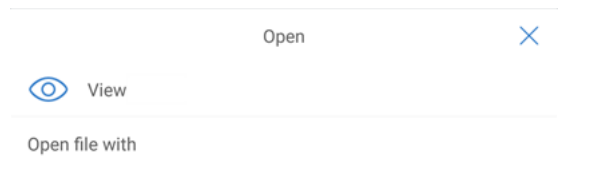

# **Partager des fichiers**

July 25, 2023

Les étapes suivantes expliquent comment partager des fichiers dans Citrix Files à l'aide de votre appareil Android.

- 1. Sur votre appareil, accédez au dossier contenant le fichier à partager.
- 2. Touchez les ellipses verticales.
- 3. Touchez Partager dans le menu.

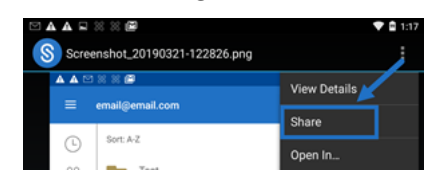

4. L'écran suivant vous permet de sélectionner l'une des options suivantes : Partager avec e-mail Citrix Files, Copier un lien ou Envoyer une copie. Pour ces étapes, nous allons utiliser Partager avec e‑mail Citrix Files.

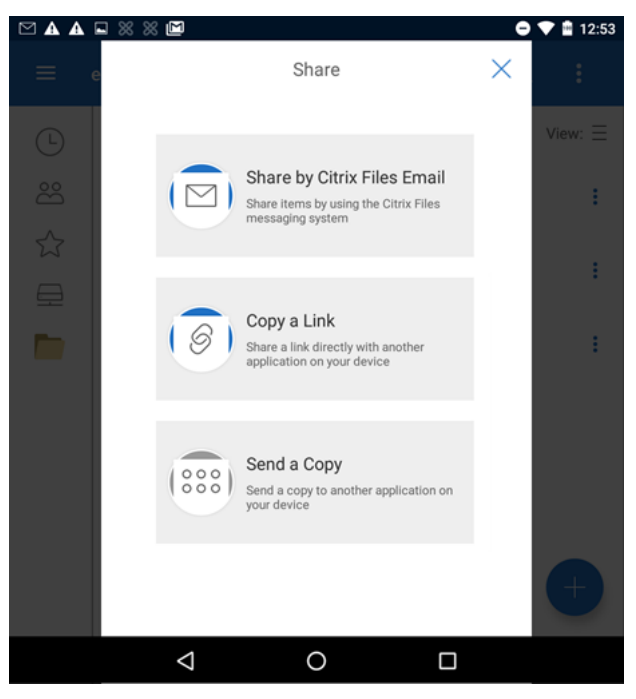

Un message « Fichier supprimé » apparaît en bas de l'écran.

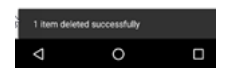

- 5. Touchez Partager avec e‑mail Citrix Files.
- 6. Entrez un destinataire pour votre message. Vous pouvez saisir une adresse e‑mail manuelle‑ ment ou sélectionner des utilisateurs dans votre carnet d'adresses.
- 7. Entrez un objet pour votre message. Vous pouvez entrer du texte supplémentaire dans le corps de votre message si nécessaire.
- 8. Modifier les options des messages vous permet de personnaliser les éléments suivants :
	- M'envoyer une copie de cet e‑mail ‑ Recevez une copie du message électronique
- Exiger que les destinataires se connectent ‑ Exigez que les destinataires se connectent avec leur compte Citrix. Si votre destinataire n'est pas déjà un utilisateur sur votre compte, il devra créer un nom d'utilisateur et un mot de passe avant d'accéder au fichier.
- M'envoyer un e‑mail en cas d'accès aux fichiers ‑ Recevez un e‑mail de notification lorsque le fichier est consulté ou téléchargé
- Autoriser destinataires à ‑ Choisissez "afficher et télécharger avec filigrane"ou "assumer le contrôle total".
- Accès expire ‑ Définissez la durée pendant laquelle vous souhaitez que le lien de télécharge‑ ment soit accessible. Si vous envoyez un fichier stocké sur votre ordinateur, cela correspond à la durée par défaut pendant laquelle les fichiers peuvent rester dans la zone de fichier
- Accès par utilisateur ‑ Limitez le nombre de vues ou de téléchargements
- Toujours lier à la dernière version du fichier ‑ Cette fonctionnalité n'est disponible que pour les utilisateurs avec l'option Versioning de fichiers activée.
- 9. Cliquez sur Envoyer le lien vers le fichier lorsque vous êtes prêt. Un message « Fichier partagé » apparaît en bas de l'écran.

Suivez les instructions de votre application E-mail pour envoyer le message qui inclut le lien. Le destinataire reçoit un message :

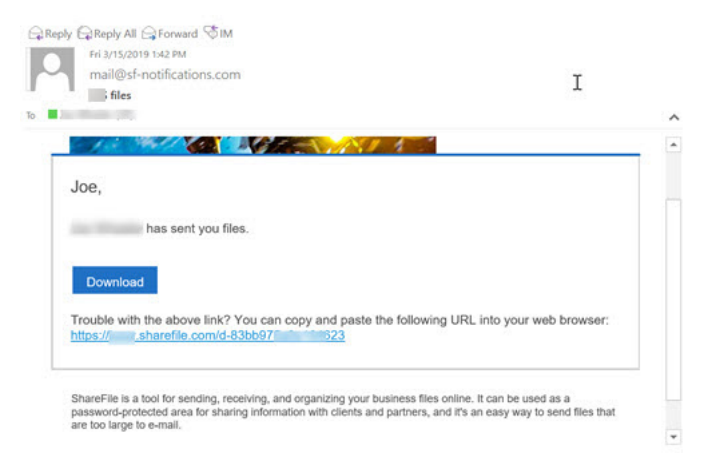

# **Charger des fichiers**

July 25, 2023

Les étapes suivantes expliquent comment charger des fichiers dans Citrix Files à l'aide de votre appareil Android.

1. Touchez le cercle bleu + pour ouvrir le menu. Le menu s'affiche.

#### 2. Touchez Charger des fichiers.

#### 3. Choisissez parmi les options disponibles pour le chargement.

#### **Remarque :**

vous pouvez être invité à autoriser Citrix Files à accéder aux fonctions de votre appareil.

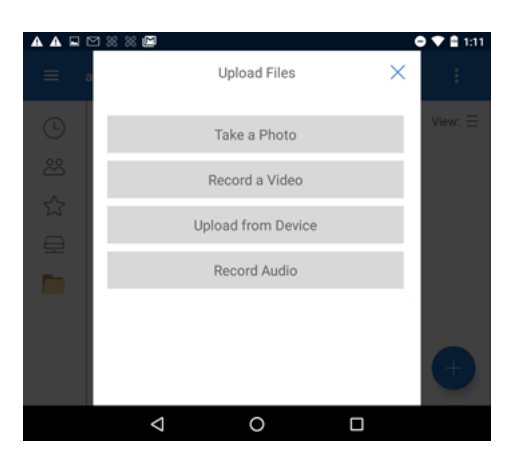

- 4. Touchez les éléments que vous souhaitez charger ; appuyez longuement pour plusieurs éléments.
- 5. Touchez Ouvrir.

Le fichier est chargé sur votre appareil.

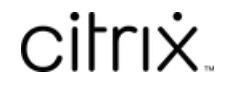

© 2024 Cloud Software Group, Inc. All rights reserved. Cloud Software Group, the Cloud Software Group logo, and other marks appearing herein are property of Cloud Software Group, Inc. and/or one or more of its subsidiaries, and may be registered with the U.S. Patent and Trademark Office and in other countries. All other marks are the property of their respective owner(s).

© 1999–2024 Cloud Software Group, Inc. All rights reserved. 9